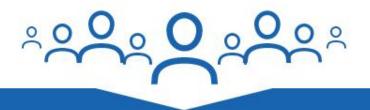

# Webinar Syndication User Guide

Learn more at StructuredWeb.com Copyright StructuredWeb. All Rights Reserved.

#### **Table of Contents**

What you will find in this guide:

- Login
- Getting Started
- Event Creation
- WebEx Settings
  - New Meeting
  - Link to Meeting
- Registration Page
- Confirmation Page
- Confirmation Email
- Distribution
- Emails Invitations and Reminders
- Syndicating the Event
- Webinar Reports

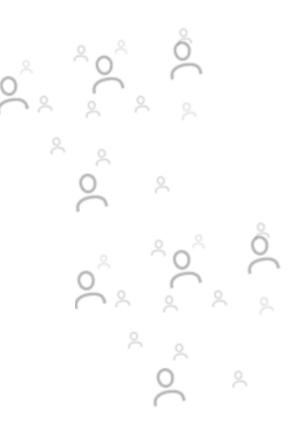

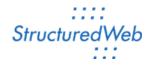

#### Introduction

Webinars have evolved into one of the most effective marketing tools for companies that want to drive demand and efficiently increase sales. They are a great tool for educating customers on solutions, generating higher quality leads, and represent a relatively low cost way to create awareness for products.

With our Syndicated Webinar Tool, vendors can run webinars on behalf of partners and present solutions to customers from a certified brand expert.

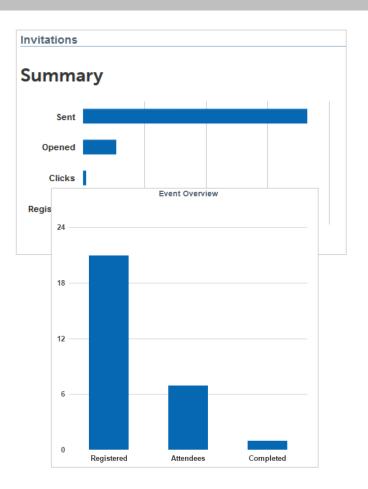

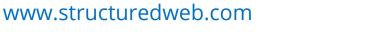

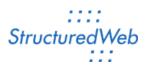

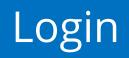

- Go to structuredweb.com and click **Login**.
- Enter your Account ID, Username and Password.

Note: If you forget your login information you can reset it by selecting the **I Forgot** link above the password field.

| Account ID / Website Address ①                                                                     |
|----------------------------------------------------------------------------------------------------|
|                                                                                                    |
| Username                                                                                           |
|                                                                                                    |
| Password I forgot ()                                                                               |
|                                                                                                    |
| Keep me signed in for 24 hours<br>Don't check this box if you're at a public<br>or shared computer |
| 🔒 Login                                                                                            |
|                                                                                                    |

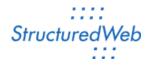

www.structuredweb.com

# **Getting Started**

 Events are created in the **Program Manager** and then syndicated to partners. If you are not in Program Manager, select it from the drop down menu in the upper right hand corner.

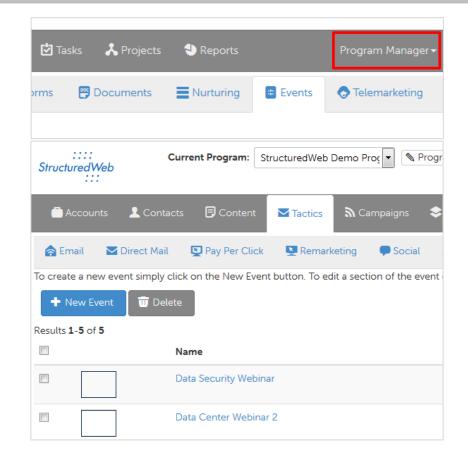

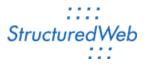

## **Event Creation**

- Click **Tactics** and then the **Events**.
  Previously created events are listed.
  If you need to edit an existing event click the Event Name.
- To create a new event, click New Event.
- Click New Content. This loads the Event Creation page.

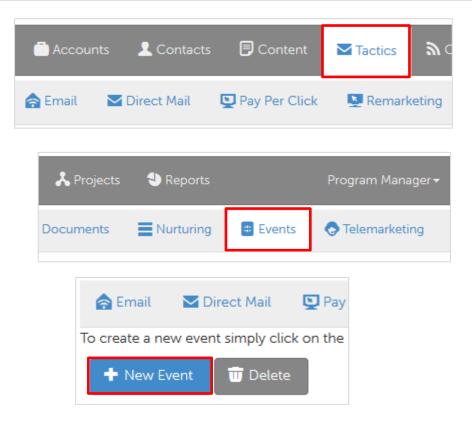

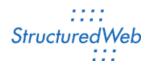

## **Event Creation**

- Enter the Event Name and a brief description. The description should be a one line overview explaining the event.
- From the Online Meeting Tool dropdown, select the type of webinar you will be using. For this example, I will select WebEx Meeting.

| *Event Name:                 | Data Security Webinar                             |
|------------------------------|---------------------------------------------------|
| *Event Brief<br>Description: | Webinar on Data Security and Encription hosted by |
| Event Location:              |                                                   |
| Event Thumbnail:             | Browse No file selected.                          |
| Online Meeting Tool:         | WebEx Meeting 🔻                                   |
| *Event Begins:               | None<br>Go To Meeting<br>WebEx Meeting            |
| *Event Ends:                 | WebEx Event<br>Other                              |
| Registration Ends:           | 4/1/2015 12 • 00 • PM •                           |

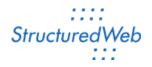

## **Event Creation**

- Set the date and time for the beginning and ending of the webinar.
- Set the date and time when the Registration Ends.
- Set the Maximum Number of Attendees. This number should not exceed the number supported by your webinar tool.
- Click **Save** to continue.

Note: If registrations can occur until the webinar starts, set the **Registration Ends** to match the **Event Begins** date and time.

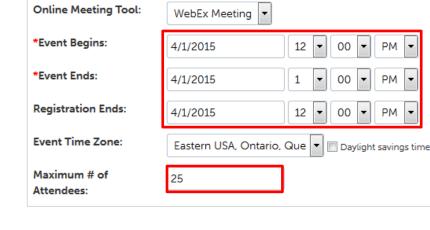

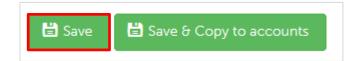

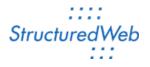

www.structuredweb.com

## WebEx Settings

- Click WebEx Settings.
- Enter your WebEx Site, Username and Password and then click **Save**. This links your WebEx account with StructuredWeb.
- If the webinar has already been set up in WebEx, select Link to Meeting. To create a new WebEx meeting, select New Meeting. We will look at each of these in the following slides.

| 🖶 Event       | Settings 🖳 WebEx Settings |               | 🖬 Registratio      | on Page    | :=     |
|---------------|---------------------------|---------------|--------------------|------------|--------|
| You do not ha | ve a WebEx acc            | count se      | t up yet. If you h | nave an ex | isting |
| * Site:       |                           | structuredweb |                    | .webex.com |        |
| * Username    | E                         | semina        | ars                |            |        |
| * Password    | :                         | •••••         | •••                | ]          |        |
| 🖹 Save        | 🗙 Cancel                  |               |                    |            |        |

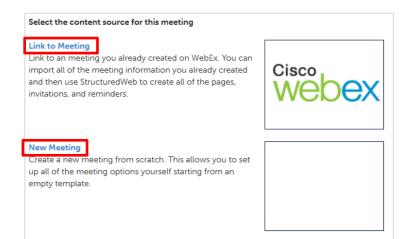

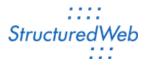

# WebEx Settings - New Meeting

- Enter the **Meeting Password**.
- Edit the Audio Settings, Meeting Options, and Security Settings to match your Preferences.
- When finished, click **Save**.
- The webinar has been created in WebEx based on the data provided.

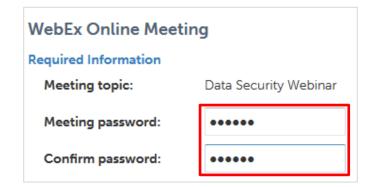

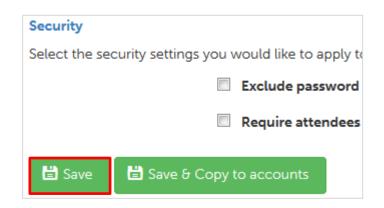

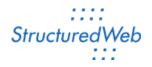

## WebEx Settings - Link to Meeting

- Select the the webinar from the list of existing webinars and click Link.
- Edit the Audio Settings, Meeting Options, and Security Settings to match your Preferences.
- When finished, click **Save**.

| Select event to link to: |  |  |
|--------------------------|--|--|
| Event Name               |  |  |
| Data Security Webinar    |  |  |
| Results 1-1 of 1         |  |  |
| S Link X Cancel          |  |  |
|                          |  |  |

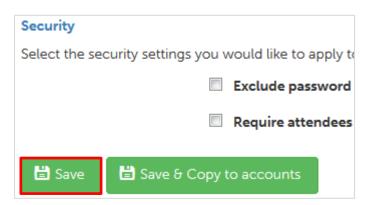

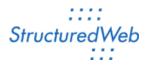

# **Registration Page**

- Click **Registration Page**. Here you can edit the page where contacts register for the webinar.
- Click Add a Field to create additional options on the form.
- Select Contact Fields to add fields with basic contact information such as Company Name or Address. Select
   Form Fields to create custom fields for the registration form.

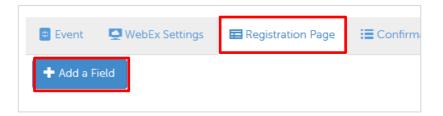

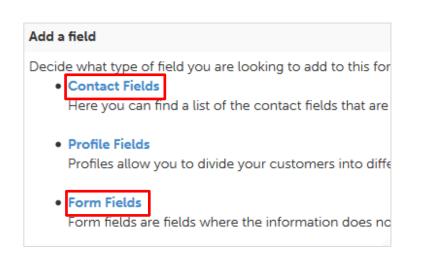

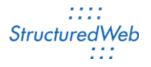

# **Registration Page**

- Click the layout area within the blue box to edit the content.
- Use the content editor to build the display and content of the registration page. Place the [FormFields] merge field on the page where the registration fields will appear.
- Click Save when done.

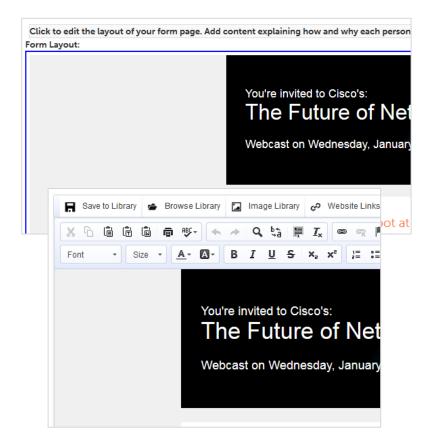

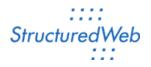

# **Confirmation Page**

- Click **Confirmation Page**. This is the page where contacts are taken after submitting the registration form.
- Use the content editor to create the display and content of the confirmation page.
- Click Save when done.

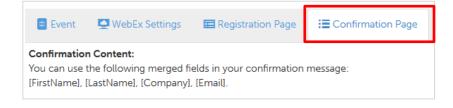

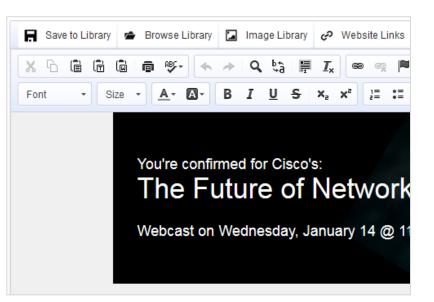

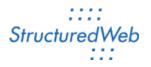

# **Confirmation Email**

- Click Confirmation Email. This allows you to create and edit an email to send to contacts when they register.
- Select **Yes** to turn on the Confirmation Email.
- Use the content editor to build the subject and body content of the confirmation email. Merge fields such as [OnlineMeetingDetails] can be used to merge webinar data into the email.
- Click Save when done.

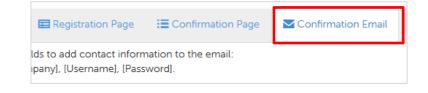

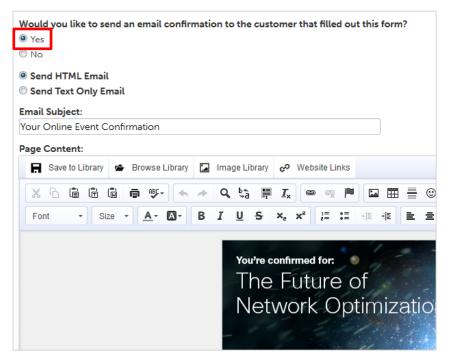

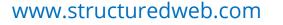

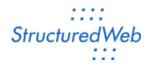

#### Distribution

- To set up notifications and lead alerts, click the **Distribution** tab and then **Edit**.
- Select **Yes** to turn on the email notification when a contact registers for the event.
- Select Yes for "Would you like to create a task when this form is submitted?" to create a lead when the registration form is submitted.
- Click Save when done.

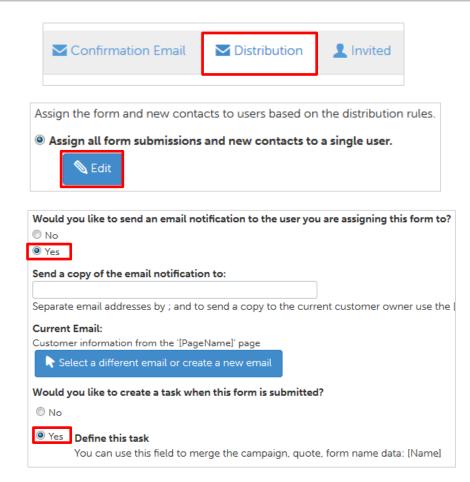

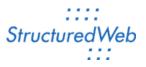

#### **Emails - Invitations and Reminders**

- Click Emails.
  - Invitations are sent to contacts on the mailing list that have not registered for the webinar to get them to register.
  - **Reminders** are sent to contacts that have registered for the event to remind them to attend.
- Click New Invitation or New Reminder to create a new email.

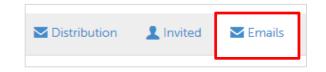

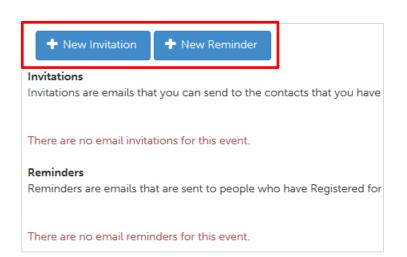

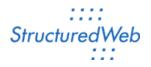

## **Emails - Invitations and Reminders**

- Enter the name and description of the email and click **Save**.
- Use the content editor to build the subject and content of the email.
- When you are done creating the email, click Save. Select the name of the event to return to the Emails tab.

Note: Merge fields such as [OnlineMeetingDetails] can be used in Reminder emails to merge webinar data into the email. You can find the available merge fields by clicking the **Merge Fields** button.

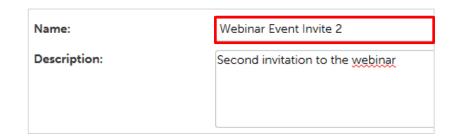

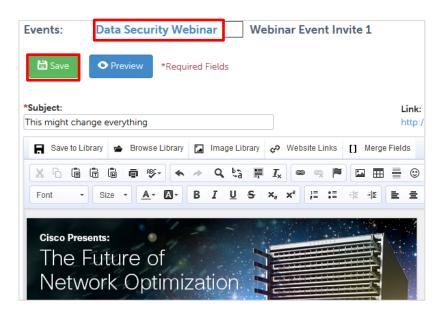

Structured

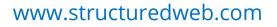

# Syndicating the Event

- When all content for the Webinar is ready, select **Event**.
- Click the Save & Copy to Accounts.
- Click Yes, copy the changes to all accounts to copy the change to all accounts. Click Yes, BUT copy only to selected accounts to copy the webinar only to specific partners.

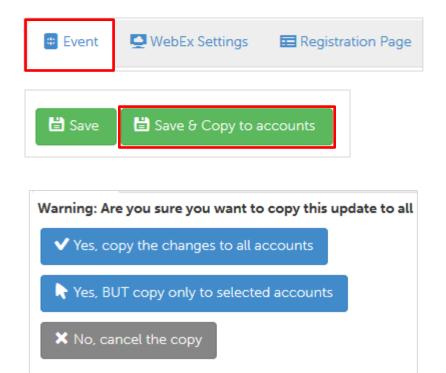

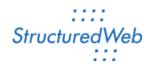

#### Webinar Reports

There are three types of report available for webinars:

- Marketing
  - o Display the campaign summary data for all emails sent for the event.
- Registration
  - o Displays the submission data for all contacts that registered.
- Attendance
  - o Displays the WebEx attendance data for the webinar.

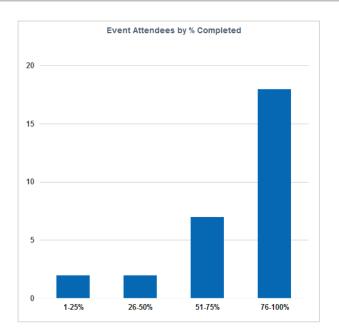

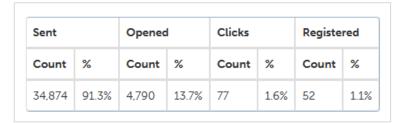

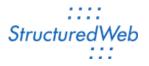

## Webinar Reports

- If you are not already viewing the webinar, select **Tactics** and then **Events**.
- All of the webinars on your program are displayed. Click the **Campaign** name and then click **Reports**.
- Use the Current Report menu to select the report you want to view.
- Use the Start and End date fields to adjust the date range. Click the Search button to update the results.

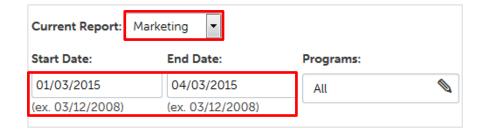

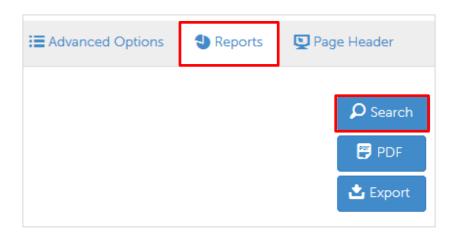

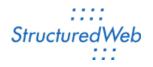

## Webinar Reports - Marketing

- Select the Marketing option from the Current Report menu.
- View the Sent, Opens, Clicks, and Registration data for each of the invitations and registrations in the webinar.
- Click **PDF** for a PDF version of the reporting data.
- Export this data to a spreadsheet by clicking Export.

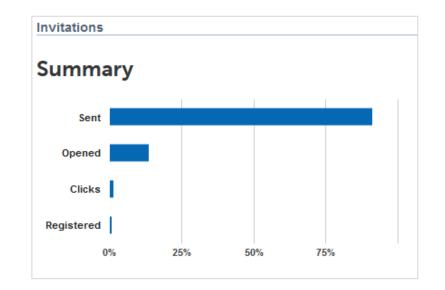

| Sent   | ent Opened |       | Clicks |       | Registered |       |      |
|--------|------------|-------|--------|-------|------------|-------|------|
| Count  | %          | Count | %      | Count | %          | Count | %    |
| 34,874 | 91.3%      | 4,790 | 13.7%  | 77    | 1.6%       | 52    | 1.1% |

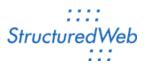

## Webinar Reports - Registration

- Select the **Registration** option from the Current Report menu.
- View the **form data** submitted by contacts who registered for the webinar.
- Click **PDF** for a PDF version of the reporting data.
- Export this data to a spreadsheet by clicking Export.

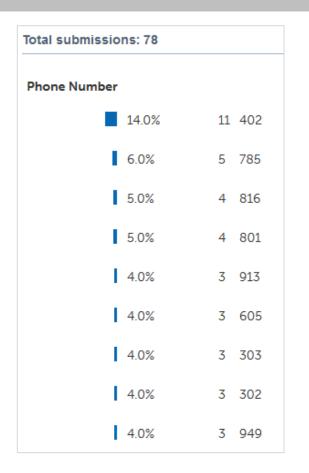

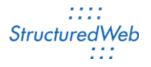

#### Webinar Reports - Attendance

- Select the Attendance option from the Current Report menu.
- View the Registered, Attendees, Completed and Percent Completed on the dashboard.
- Click **PDF** for a PDF version of the reporting data.
- Export this data to a spreadsheet by clicking Export.

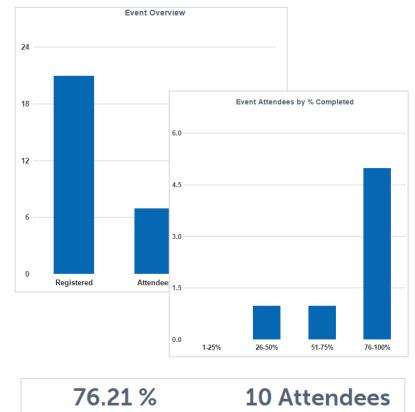

Average % of Event Completed

Completed 100% of Event

# Additional Help

- Email
  - ✓ service@structuredweb.com
- Phone
  - ✓ 888-584-6480
- Online Support Center
  ✓ support.structuredweb.com
- Product Walk Thru
- Chat

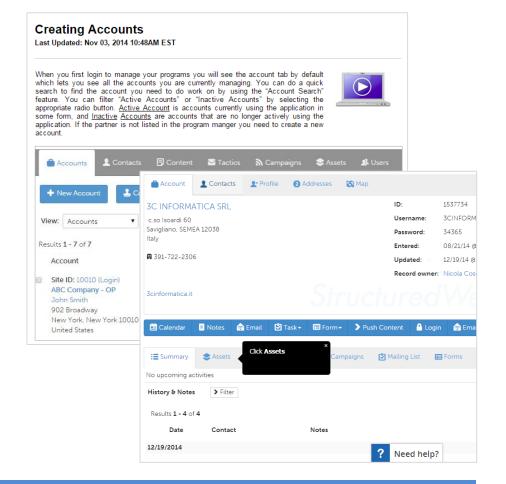

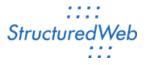